# 2014 年度 メディアプロジェクト演習 1

# HTML 講座 基礎編

## 立命館大学情報理工学部 メディア情報学科

### 1 はじめに

本演習は,「ホームページ作成の基礎知識」 と題してその知識を深めて行きますが,Web ペ ージ (ホームページ) を作成するには、次の 2 通りの方法が考えられます.

- (1) Web のパブリッシングソフトを使う.
- (2) テキストエディタを用いて直接 HTML 文書 を作成する.

本演習では,2 つ目の,直接 HTML 文書を書 いて Web ページを作るという方法を採用して進 めます. これは, Web ページがどのように作ら れているか,その原理を知ることを目的として いるためです.この知識を習得しておくと,Web ページ作成用ソフトウェアを使用するときにも, その利用方法の理解やトラブル解決などに、必 ず役に立つことと思います.

本演習を行うにあたり,PDF 資料およびサン プルデータ,ホームページを作成する上で参考 となるページへのリンクなどを以下のホームペ ージにおいておきますので,参考にしてくださ い.

http://www.rm.is.ritsumei.ac.jp/lecture/mediaP2014/

## 2 インターネットに関する基礎知識 2.1 インターネットとは

インターネットとは,ひとことで言うと,「ネ ットワークのネットワーク」であると言えます. たとえば,ある学校にある複数のコンピュータ が,互いに接続されていると仮定してみましょ う. この状態では、学校内のコンピュータに限

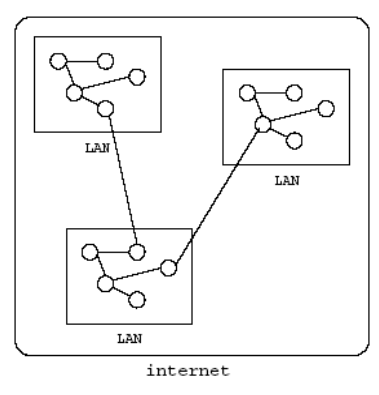

図1 小さいインターネット

って,お互いに情報をやりとりすることができ ます. このようなネットワークを, LAN (Local Area Network)と言います. さて、隣町の学校で

も,同じようにネットワークを組んでいました. そこで,この 2 つの学校の間をネットワークで 繋ぐことにしました.これで,この 2 つの学校 の間では,自由に情報のやりとりができるよう になります. このようしてできたネットワーク は,小さいながらも,「インターネット」の 1 つです(図1).

通常「インターネット」と呼ばれているもの は,このように相互に接続されたネットワーク のうち,アメリカの国防省の高度研究計画局 (Advanced Research Projects Agency: ARPA) の実 験ネットワークであった,ARPA Anet が母体と なって誕生した,世界最大の相互接続ネットワ ークを指します. 英語では、これらはきちんと 区別できるようになっており,前者が"internet" と表記されるのに対し,後者は"The Internet"と, 定冠詞付きで表現されます.以後,「インター ネット」と表記した場合は,"The Internet"を指す ものとします.

#### 2.2 インターネットで何ができるか

このように,インターネットとは相互に接続 されたネットワークの総体を表す言葉です.イ ンターネットに接続された機器は,IP (Internet Protocol) という規約(プロトコル)に基づいて 情報をやりとりします. 実際には、IP を用いた さらに高度な プロトコルである, TCP/IP (Transmission Control Protocol/Internet Protocol) を用いて通信が行われることがほとんどです. そこで,インターネットのプロトコルは TCP/IP である,と言われることもあります.インター ネット上で,TCP/IP に基づいて情報をやりとり することにより,様々なアプリケーションが実 現されています. 代表的なものとしては.

- ・ 電子メール
- ・ ファイル転送 (FTP)
- ・ 電子掲示板 (NetNews)
- ・ チャット (IRC)
- World Wide Web (WWW)

などが挙げられます.

## 3 WWW に関する基礎知識

#### 3.1 World Wide Web とは?

World Wide Web (WWW, W3, Web などと略 されます)は,1989 年にヨーロッパ原子核研究 所 (CERN) の Tim Berners-Lee により提案され た,広域情報閲覧システムです.WWW は,"Web"

と呼ばれるように,様々な情報が蜘蛛の巣のよ うに相互に繋がりあったもののことです. WWW では,様々な情報の間を自由にジャンプ して閲覧することができます. このように、他 の情報にジャンプすること,あるいはジャンプ するためのインデックスのことを,WWW の世 界ではリンクと呼びます.次々にリンクを辿っ て様々な情報にアクセスしている様子を,Web と Wave(波)を引っ掛けて,ネットサーフィン と呼んだりもします.WWW 上で閲覧できる情 報のことを, Web コンテンツや Web ページ, あ るいは単にページなどと呼びます. そして、い くつかの関連した情報へジャンプできるリンク を集めたページを,その情報に関するホームペ ージと呼ぶことが一般的になっています.

#### 3.2 Web ページはこのようにできている

WWW を閲覧していると、実に多彩な見かけ を見ることができます.これらは体裁こそ様々 ですが,すべての Web ページは「HTML (Hyper Text Markup Language) 」という言語を使って書 かれた「HTML ファイル」でできています.言 語というと難しいもののようですが、ルールは 決して難解なものではありません.

試しに,どこかの Web サイトを表示させて HTML ファイルの内容を見てみましょう. Firefox を起動して、朝日新聞の Web ページ (http://www.asahi.com) を開いて見てください. Firefox の「ツール」メニューから「Web 開発」 を選択し,さらに「ページのソース」を選択す ると,現在表示されている Web ページを構成し ている HTML の内容が表示されます(図 2). Web ブラウザはこの HTML の内容を解釈し,文 章や表などを指定されたとおりに表示している のです.

この演習では, HTML 4.01 Transitional に従って 演習を進めていくことにします.

## 3.3 HTML タグ

先ほど表示させた HTML の内容を見てみると, 「< >」で囲まれた文字がたくさんあることに気 づくでしょう.「<html>」や「<head>」「<p>」 など, 「<>」で囲まれた文字列のことをタグと いいます.

現在は,HTML 4.01 が主に利用されているので,

既に LaTeX の講義で習ったように、タグは, 文書に様々な意味づけをするために使われます.

レポートや書類を作るときのことを考えて見 ましょう. 見出しは太字にして大きくし, リス トは番号を振るなど,見た目を調整してそれぞ れの部分がどういう意味を持っているのかが分 かるようにするでしょう.HTML のタグはこの 「意味づけ」のために使われるのです.

HTML のタグは数十種類あり,タグを使うこ とで「ここからここまでが本文」「ここに画像 を挿入する」「これはリストの項目」「これは 表の項目」といった意味づけができます.

## 4 Web ページ作成に必要なソフト 4.1 WWW ブラウザ

Web ページを閲覧するためには,WWW ブラ ウザ(正しくは User Agent)と呼ばれる閲覧ソ フトウェアが必要になります.ブラウザには Internet Explorer  $\Diamond$  Firefox, Chrome, Safari, Opera など、様々な種類があり、その表示能力(どん な字体が表示できるか,グラフィックが表示で きるか等)は,千差万別です.

演習室のコンピュータには,Linux で起動する と Firefox が,Windows で起動すると Internet Explorer と Firefox が入っています.

#### 4.2 テキストエディタ

Web ページを構成するファイルのうち HTML ファイルは文字情報だけが入っている「テキス トファイル」の一種です. テキストファイルの 作成や編集には、「テキストエディタ」という ソフトウェアが向いています.

Linux では,演習などで既に使用している emacs を使うとよいでしょう.本演習では,Linux 上で emacs を用いて HTML ファイルの作成・編 集を行います.

Windows の場合は,標準添付されている「メ モ帳」といったテキストエディタを使うとよい でしょう.メモ帳などのテキストエディタは, 文字だけを対象としており,その属性を扱うこ とはできません.

MS-Word や一太郎などのワープロソフトでも, テキストファイルの編集はできますが、単に文

HTML のルールは何度か改正されてきていま す.2014 年頃には,HTML 5 に移行予定ですが,

 $\mathcal{L}_{-}$ 図2 メニューから「ソース」を選択すると, Web ページ を作る HTML ファイルの内容が表示される

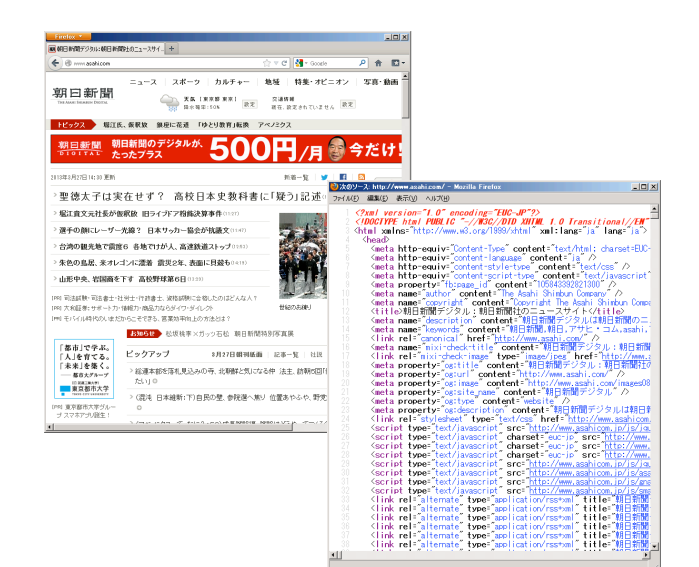

## 2014 年度 メディアプロジェクト演習 1 ねんじょう インストラン HTML 講座基礎編

字を扱うだけではなく,文字の位置,形(フォ ント),大きさ,色,その他の装飾(網掛など) といった属性も同時に扱うので,不向きです. 「文字を扱う」という視点から,一見ワープロ もテキストエディタも同じように見えますが. 属性を扱うか否かという点で大きな違いがあり ます.

### 4.4 FTP ソフト

コンピュータ上で作成・編集した HTML ファ イルや画像ファイルをインターネットで公開す るためには,Web サーバ(HTTP サーバともい う)から見える位置にそのファイルを置かなけ ればいけません.

Web サーバに Linux のような UNIX 系の OS が入っている場合には,各ユーザがファイルを 置いておく場所が用意されています.このよう な場所を,ユーザのホームディレクトリと呼び ます. 立命館大学の RAINBOW システムでは, 皆さんが Linux を使った演習でいつも作業して いるディレクトリがホームディレクトリに当た ります.公開する HTML ファイルや画像ファイ ルの置き場所は,通常ホームディレクトリ下の "public\_html"という名前のディレクトリに割 り当てられます. "public\_html" ディレクトリ の下に"index.html"という名前の HTML ファイ ルを置くことで,それが自分の Web サイトのト ップページになります.

立命館大学の RAINBOW システムでは、ホー ムディレクトリは,皆さんが今使っているコン ピュータとは別の場所に置かれたサーバ上にあ ります.RAINBOW では,Linux で起動したとき には,サーバのホームディレクトリ上で簡単に 作業ができるよう設定されていますが, Windows の場合,そのような設定はされていま せん.このため Windows 上で HTML を編集する 場合は,ホームディレクトリにファイルを転送 する必要があります.このときネットワークを 介してファイルを転送するソフトを使わなけれ ばいけません. このようなソフトを FTP ソフト と呼びます.Windows で利用できる代表的な FTP ソフトには「FFFTP」があります.

ここから start

## 5 Web ページのひな形作成と閲覧 5.1 最も簡単な HTML ファイル

基本課題 1: 以下の手順に従って,ひな形とな る HTML ファイルを作成してください.

## (1) UINX でログイン,端末の起動

UNIX でログインし,GNOME 端末を起動しま す (RAINBOW GUIDE 2014 Linux 操作入門編 p.20).

#### (2) emacs の起動

GNOME 端末から emacs を起動します.

#### (3) HTML ファイルの作成

そして、次のように打ち込んで下さい. 日本 語の部分は,UNIX 上の日本語入力システム, Anthy , iBus などを使って入力して下さい (RAINBOW GUIDE 2014 Linux 操作入門編 p.71, 158).

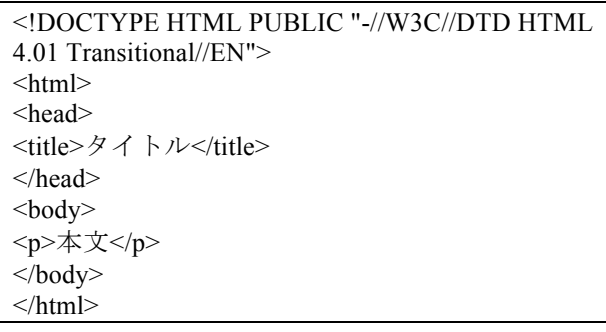

そして,このファイルを各自のホームディレ クトリ以下の「public\_html」ディレクトリに保 存します.ファイル名は「index.html」とします.

## (4) 作った HTML ファイルの確認

それでは早速、実際に WWW ブラウザを用い て,作成した HTML 文書を確認してみましょう. まずは、Firefox を起動します. 作成したファイ ルをドラッグ&ドロップするか,ファイルメニ ューから,作成したファイルを開いてください. 以下のような画面が出てくると思います.

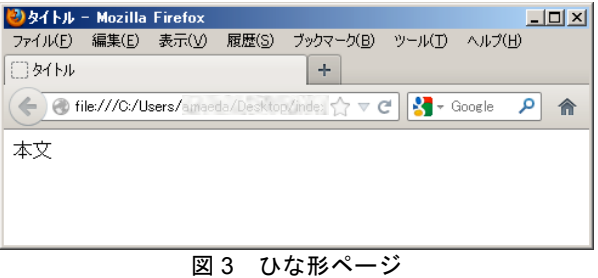

#### (5) 自分の Web ページを閲覧

次に、Web サーバを通して皆さんの作ったぺ ージを閲覧することができるか確認してみまし ょう.

Firefox を立ち上げて、URL

<http://www.ritsumei.ac.jp/~アカウント> を開きます.

もし,エラーメッセージが出て開くことがで きなかったら,ファイル名が間違っていないか, ディレクトリが間違っていないかをチェックし てみて下さい.

なお,個人のホームページは学内からのみ閲 覧が可能で,学外に公開するためには申請が必

## 要です.

## 6 HTML の基本

## 6.1 開始タグと終了タグ

ここで、さきほど作成したひな型ページのソ ースをもう一度見てみましょう.<html>と </html>など、似たタグが対になっていることに 気づいたでしょうか.

HTML では,「ここからここまでが HTML 文 書である」といった指定を, <html>などのタグ で行います. 指定する範囲の前後に「開始タグ」 と「終了タグ」を記述すれば,指定は完了です. 開始タグの<html>に「/」を足した</html>が <html>の終了タグです.

また,開始タグから終了タグまでの範囲を「要 素(エレメント)」と呼び、タグで囲まれた範 囲を「内容」と呼びます.たとえば,「<title>HTML 講座</title>」は全体が「title の要素」「HTML 講座」の部分が「title 要素の内容」にあたりま す.

一方,開始タグを書くだけで指定が完了する タグもあります. 例えば画像を表示する<img> タグには終了タグはなく、</img>などと記述す る必要はありません.この場合,<img>タグのみ が要素のすべてであり,「内容」はないことに なります.

HTML では、開始タグ、終了タグを入れ子に するのがルールです. たとえば, 「<html>~ <head>~」と 2 つの開始タグを記述したら,終 了タグは「~</head>~</html>」の順で記述しま す. 「<html>~<head>~</html>~</head>」とい う順でタグを書くことはできません.また,特 定のタグはあるタグの範囲にのみ記述できる, といったルールや特定のタグは HTML ファイル の中に一回のみ記述できる,といったルールも あります.これらのルールは,それぞれのタグ の説明に合わせて紹介します.

#### 6.2 属性と属性値

タグの中には、<img src="ファイル名" alt="画 像の代わりに表示する文字列">のように「img」 という要素と,それに関する細かな指定 (src=" ファイル名"以降)から成り立っているものもあ ります.

このように,タグの中に書かれる細かい指定 は「属性」と「属性値」といいます.「src="フ ァイル名"」という部分は,「src」が属性,「フ ァイル名」が属性値です.属性値は,「"」(ダ ブルコーテーション)でくくります.

ここでは,「src」と「alt」という 2 つの属性 が指定されています.このように属性を複数同 時に指定する場合は,「属性="属性値"」どうし を半角スペースで区切って記述します. 属性を 記述する順序にはルールはなく,どの順に記述 してもかまいません. <img>タグは、10 章で説明します.

#### 6.3 基本のタグ

まず、先ほどひな型ページで書いた HTML 文 書の内容を解説していきます.

#### (1) HTML のバージョン宣言

HTML で記述する文書では,その文書がどの バージョンの HTML によって記述されたものか を記述しなくてはいけません.そこで,文書の 最初には DTD (Document Type Definition) 宣言 というおまじないを記述します.例えば,HTML 4.01 Transitional を用いて文書を記述する場合, 文書の最初に,以下のような DTD 宣言を入れな くてはなりません.

(sample1.html)

<!DOCTYPE HTML PUBLIC "-//W3C//DTD HTML 4.01 Transitional//EN">

#### (2) HTML 要素

次に, HTML で書かれた文書であることを示 すために、文章全体を<html>というタグで囲み, html の要素にします.

(sample2.html)

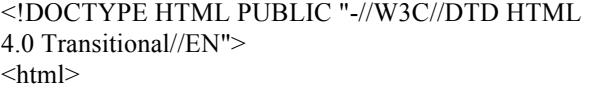

 $<$ /html $>$ 

#### (3) head 要素と body 要素

html 要素は, head と body の, 2 つの要素を含 まなくてはいけません. これらの要素は<head> と<body>というタグで囲んで示します.

head 要素にはその HTML 文書についての情報 を記述し,body 要素には本文を記述します. <head>タグも<body>タグも,1 つの HTML ファ イルに 1 度のみ<html>と</html>の間に記述しま す.

#### (sample3.html)

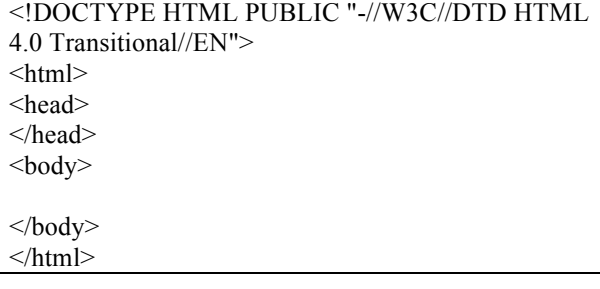

(4) title 要素

head 要素には、title 要素を含まなくてはなり

## 2014 年度 メディアプロジェクト演習 1 ねんじょう インストラン HTML 講座基礎編

ません. title 要素は, <title>タグで囲んで, その 文書の内容を端的に表す表題を示します.ここ に示された内容は,Web ブラウザのタイトルバ ーの文字列や,ブックマークやお気に入り,あ るいはホットリストなどと呼ばれる個人のリン ク集などの見出しとして使用されます.ですか ら,それを見ただけでページの内容が想像でき るような表題を付けることが肝心です.

(sample4.html)

| HTML PUBLIC "-//W3C//DTD HTML</th |
|-----------------------------------|
| 4.0 Transitional//EN">            |
| $\le$ htm $\ge$                   |
| $\le$ head $\ge$                  |
| <title>タイトル</title>               |
| $<$ /head>                        |
| $>$ body $>$                      |
|                                   |
| $\langle \text{body} \rangle$     |
| $<$ /html $>$                     |
|                                   |

## 7 文章構造

7.1 見出し

見出しを付けるためには, h1, h2, h3, h4, h5, h6 (Heading) 要素を使用します.

通常,文章を書くときには、大節,中節,小 節,小小節などのように、内容が細分化される に従って小さな見出しを使います. h 要素も同 様に, h の後に続く数字によって見出しの大き さを指示します.この数字は見出しとしての大 きさを示すものであって,物理的なフォントの 大きさを指定するものではないことに注意して ください.h1 が最も大きい見出しで,h6 が最 も小さい見出しとなります.

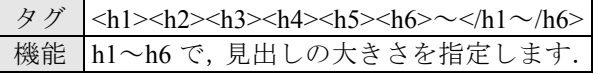

(sample5.html)

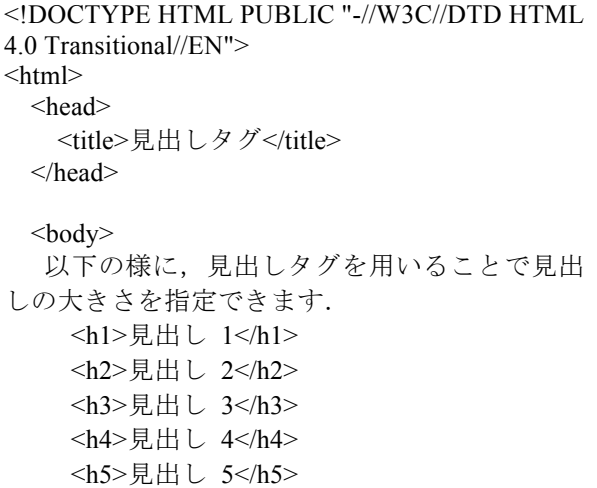

<h6>見出し 6</h6>  $\langle$ body> </html>

基本課題 2: ひな形ページに、見出しタグを使 って,名前,出身地,出身高校を書き加え,自己 紹介のページを作ってください.

#### 7.2 段落

段落を指定するには p (Paragraph) 要素を使用 します. ひとまとまりの文章を 1 つの p 要素に すると,WWW ブラウザは段落間に適度なスペ ースを挿入するなどして意味の区切りが解り易 くなるようなレイアウトを施します.

タグ | <p>~</p> 機能 | 段落の範囲を示します

(sample6.html)

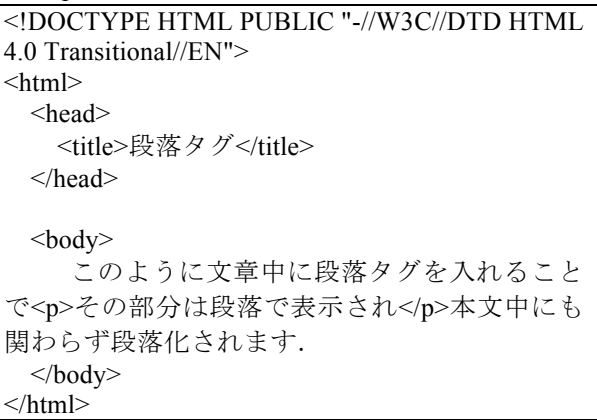

#### 7.3 改行

HTML のソースリストで改行を入れても、ブ ラウザで表示する際には改行されません.そこ で,強制的に改行を行いたい場合には br (BReak) 要素を用います.ブラウザ上で改行して表示す るには,改行したい位置に<br>タグを入れます. <br>タグは強制的に改行する位置を示すための タグです. <br>>タグにはなく、単に < hr>と記述すればそのだその位置である。

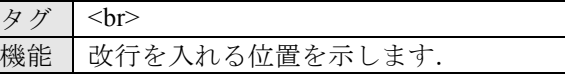

(sample7.html)

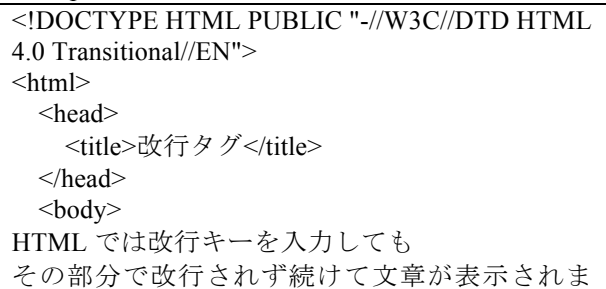

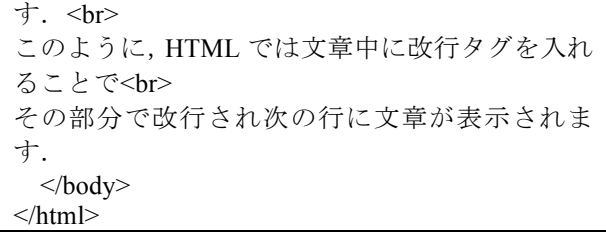

### 7.4 水平線

<hr>タグは、Web ページに水平線を引くため のタグです. 文書の区切りによく使われます. <hr>タグは<br>タグ同様終了タグがありません. <hr>と記述すれば指定は終了し,その位置に水 平線が表示されます.

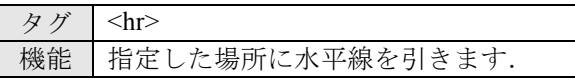

(sample8.html)

<!DOCTYPE HTML PUBLIC "-//W3C//DTD HTML 4.0 Transitional//EN">  $<$ html $>$ <head> <title>水平線タグ</title> </head>  $<$ body $>$ 以下の様に、水平線タグを用いることで<hr> 上の様に表示されます. </body>  $<$ /html $>$ 

基本課題 3: 自己紹介のページの,名前,出身 地,出身校の下に水平線を引き,その下に段落タ グと改行タグを使って自分の趣味を複数個並べ て書いてください.

## 8 文字の修飾

8.1 強調,イタリック体

文字(列)を強調する要素として,em 要素と strong 要素があります.

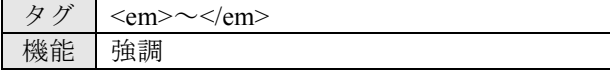

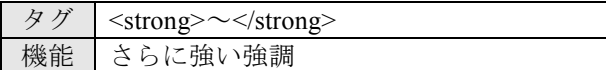

ただし,これらの要素の内容中に h 要素や p 要素を入れることはできません.

(sample9.html)

<!DOCTYPE HTML PUBLIC "-//W3C//DTD HTML 4.0 Transitional//EN">  $\text{thm}$ <head> <title>強調タグ</title>

</head>

 $$ 文字を強調したいときは,<br> <em>強調</em><br/> <br/> </br> <strong>さらに強い強調</strong><br> など指定できます.  $\langle$ body>  $<$ /html $>$ 

## 8.2 色

文字,または文字列の修飾のために、直接フ ォントの大きさや色を指定する要素があります. これが font 要素です.

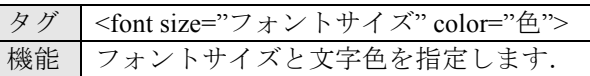

size 属性の属性値は、絶対値または相対値で フォントサイズを指定します. 絶対値による指 定の場合は,1 から 7 の自然数で指定します. 相対値による指定の場合,その時のフォントの サイズに対して「-3」や「+2」等のように指定 します.

color 属性の属性値としては,以下にあげる色 の中から 1 色を指定します.

black, silver, gray, white, maroon, red, purple, fuchsia, green, lime, olive, yellow, navy, blue, teal, aqua

この色指定方法では 16 色種類の中から選択 するしかありません.より多くの色を指定する ための方法については,発展編 1 で学びます.

## $(sample10.html)$

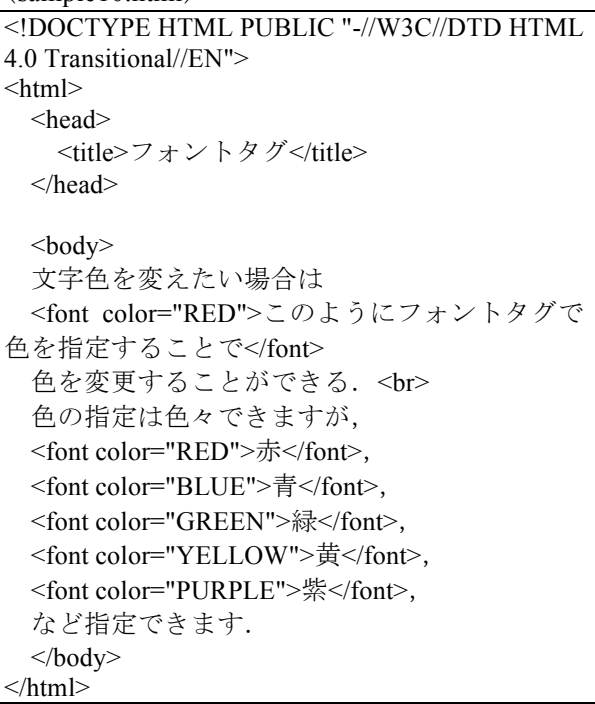

2014 年度 メディアプロジェクト演習 1 ねんじょう インストラン HTML 講座基礎編

基本課題 4: 自己紹介ページのテキストの重要 箇所を強調タグで強調したり,フォントタグを使 って色づけしたりして目立つようにしてくださ

### 9 リスト(箇条書き)

い.

筒条書きのリストを作るには, <ul> ~</ul>と <li> ~</li>タグを使います.<ul> ~</ul>タグの中 に,各項目を<li> ~< /li>タグで囲んで記述すると, 各項目のまえに「・」が表示されます.

なお, リストは, <p> ~< /p>要素の内容として は記述できないというルールがありますので注 意してください.

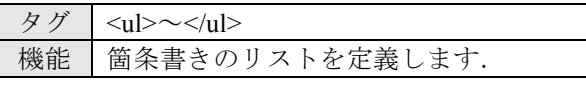

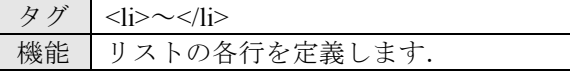

```
(sample11.html)
```
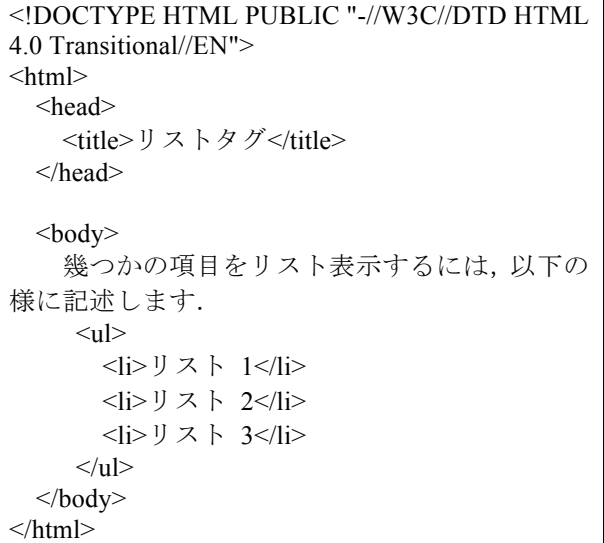

基本課題 5: 自己紹介のページの趣味を箇条書 きに変えてください.

#### 10 画像

文書中に画像を埋め込むための要素は img (IMaGe) 要素です.img 要素には終了タグはあ りません.単独のタグだけの要素です.img 要 素にはいくつかの属性があり、これにより img 要素に情報を与えます.

img 要素の属性で必ず与えなければならない ものとして, src (SouRCe) 属性と, alt 属性があ ります. src 属性は、img 要素に、文書に埋め込 む画像のファイル名を指示するもので,ファイ ル名,もしくは,インターネット上の別の場所 にあるファイルの場合は,そのファイルの URL を指定します. alt 属性は、画像が表示できない

環境、例えばテキストベースの WWW ブラウザ やグラフィック表示をオフにしてある WWW ブ ラウザの場合に画像の代わりに表示する文字列 を指定します. また、目が不自由で読み上げソ フトを使用して Web をブラウズしている人の助 けにもなります.

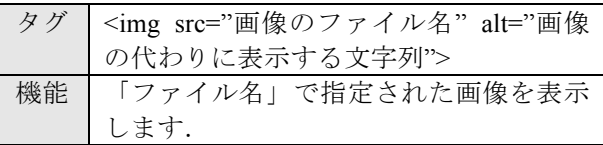

(sample12.html)

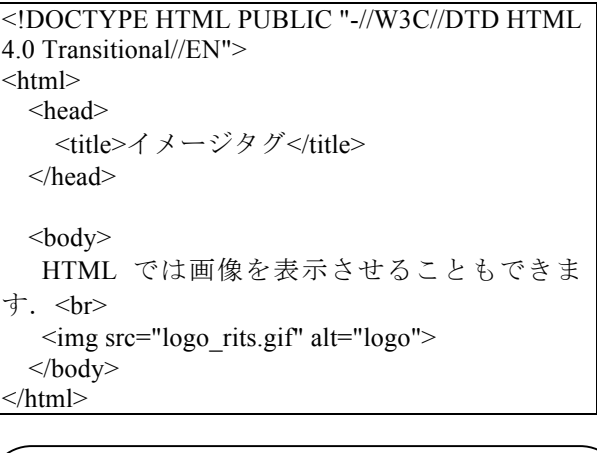

基本課題 6: 自己紹介のページに画像を貼り付 けてください.画像は,以下の URL にあります ので、好きなものをダウンロードして使ってくだ さい. http://www.rm.is.ritsumei.ac.jp/ lecture/mediaP2014/img/ 注)貼り付けた画像は、「public\_html」ディレクトリ

## 11 表

表を作るには,最低でも<table>~</table>,<tr> ~</tr>,<td>~</td>の3つのタグを使います. <th>~</th>は表の項目が見出しである場合に, <td>~</td>の代わりに使うタグです.

に保存する必要があります.

HTML による表は,「表全体(table 要素)」「そ れぞれの行(tr 要素)」「行の中の項や見出し(td 要素や th 要素)」からなります.

表を構成する項目の 1 つ 1 つを<td>~</td>や <th> ~< /th> で定義し, それを1行分まとめて<tr> ~</tr>で囲みます. 表の行数だけ<tr>~</tr>を 集めて<table>~</table>で開めば、それが1つの 表となって表示されるというしくみです.

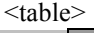

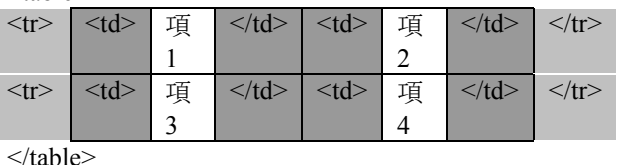

図4 表の書き方

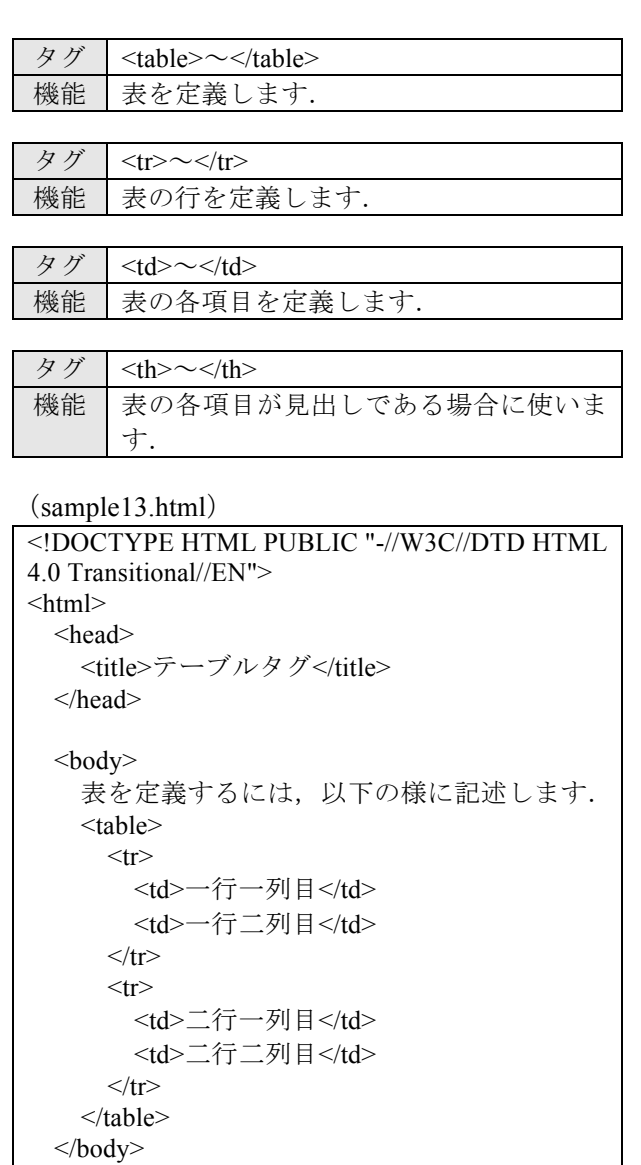

</html>

基本課題 7: 自己紹介のページに 2014 年度前期 の皆さんの時間割表を追加してください.

#### 12 HTML のルール

HTML を記述する際には、いくつかのルール があります. ここでは, HTML を記述する上で 気にするべきところ,気にしなくてもよいとこ ろを紹介します.

#### (1) タグは大文字で書いても小文字でもよい

タグと属性はともにアルファベットで記述し ますが,大文字で書いても小文字で書いても同 じものとして解釈されます.

#### (2) タグの前後の改行は無視される

タグの前後で改行しても,表示結果は変わり ません. 改行を連続して入れ、なにも記述しな い行があっても同じです.

(3) 本文中の改行はスペースに置き換えて表示

#### される

文書の途中で改行した場合は,半角スペース に置き換えられて表示されます. これは、英文 を行の途中で改行した場合に,単語と単語の間 が開いて表示されるようにするためです.

### (4) ウィンドウの端で改行する指定は不要

Web ブラウザではウィンドウの端で自動的に 行が折り返して表示されるため,1 行が長い段 落であっても改行を指示する必要はありません.

## (5) 複数の半角スペースは 1 つのスペースとし て表示される

ブラウザに表示される文章の中に複数の半角 スペースを入れると,1 つの半角スペースに置 き換えて表示されます.一方漢字入力モードで 入力したスペース(全角スペース)はいくつ入 力しても置き換えられることはなく,すべて表 示されます.

## (6) ブラウザに表示されないメモを入れるには

HTML ファイルの中に,ブラウザには表示さ れない文を入れることができます.ページ作成 に当たってのメモを記入しておくと便利です.

表示させたくない部分を「<!--」と「-->」で 囲めば,その部分はブラウザが解釈しないコメ ントとして扱われ,ブラウザのウィンドウにも 表示されなくなります.コメントはソースリス トのどこにあってもかまいません.また,複数 行にわたるコメントを記入することもできます.

## (7) ブラウザがサポートしていないタグは無視 される

ブラウザが未対応のタグや属性があった場合, ブラウザはそれらのタグや属性をまったく無視 して表示します.

## (8) HTML 文書はブラウザごとで見え方が異な る

HTML 文書はブラウザによって見え方は異な る場合があります.どのようなブラウザでも快 適に見られるように配慮することが, 沢山の人 に見てもらうための重要なファクターとなりま す.ですから,ページを書いたらできるだけ沢 山の WWW ブラウザで見栄えのテストをするこ とをお勧めします.

## 参考文献

[1] Raggett, D., H. L, Amaud., and Ian Jacobs, eds., HTML 4.01 Specification, W3C Recommendation, World Wide Web Consotium, December 1999. [2] HTMLとスタイルシートによる最新Webサイ ト作成術―ホームページでなにを伝える?どう 作る?,エクスナレッジ, December 2002.